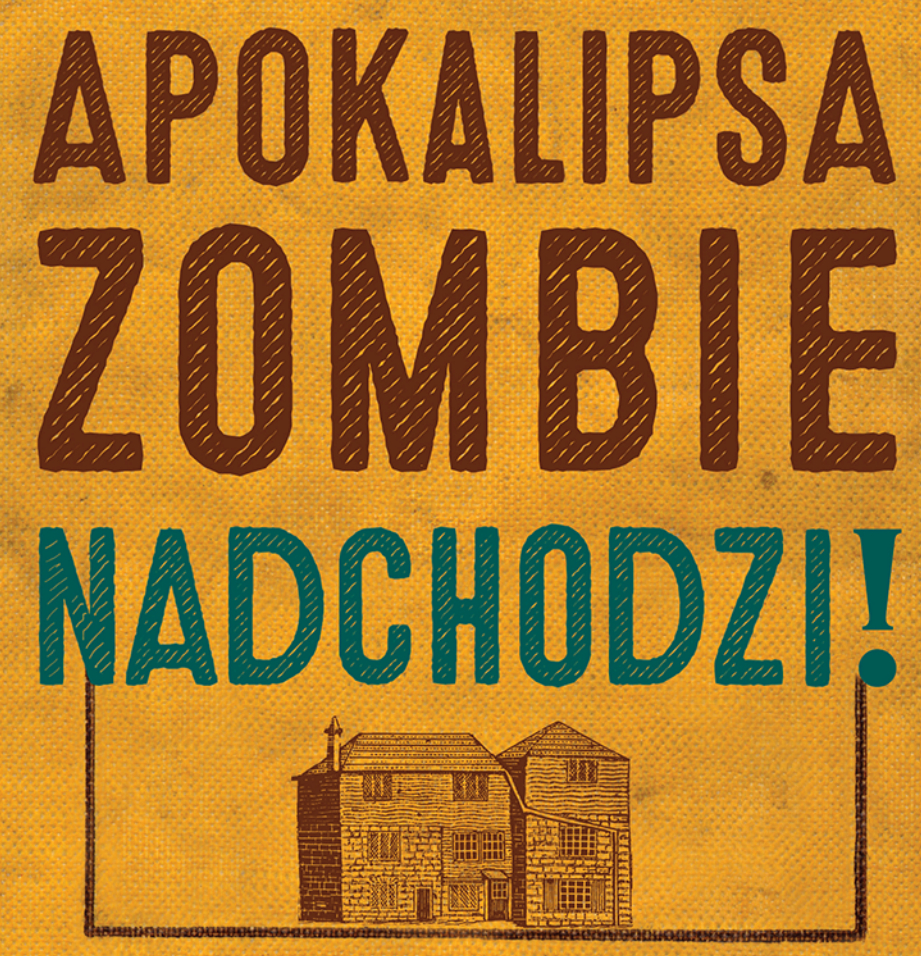

# **OBRON SWOJĄ BAZĘ** ZA POMOCĄ PROSTYCH OBWODÓW, ARDUINO I RASPBERRY PI SIMON MONK

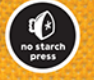

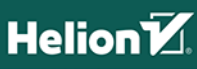

Tytuł oryginału: The Maker's Guide to the Zombie Apocalypse

Tłumaczenie: Konrad Matuk

ISBN: 978-83-283-2683-5

Original © 2016 by Simon Monk.

Title of English-language original: The Maker's Guide to the Zombie Apocalypse, ISBN 978-1-59327-667-6, published by No Starch Press.

Polish-language edition copyright © 2016 by Helion SA. All rights reserved.

All rights reserved. No part of this book may be reproduced or transmitted in any form or by any means, electronic or mechanical, including photocopying, recording or by any information storage retrieval system, without permission from the Publisher.

Wszelkie prawa zastrzeżone. Nieautoryzowane rozpowszechnianie całości lub fragmentu niniejszej publikacji w jakiejkolwiek postaci jest zabronione. Wykonywanie kopii metodą kserograficzną, fotograficzną, a także kopiowanie książki na nośniku filmowym, magnetycznym lub innym powoduje naruszenie praw autorskich niniejszej publikacji.

Wszystkie znaki występujące w tekście są zastrzeżonymi znakami firmowymi bądź towarowymi ich właścicieli.

Autor oraz Wydawnictwo HELION dołożyli wszelkich starań, by zawarte w tej książce informacje były kompletne i rzetelne. Nie biorą jednak żadnej odpowiedzialności ani za ich wykorzystanie, ani za związane z tym ewentualne naruszenie praw patentowych lub autorskich. Autor oraz Wydawnictwo HELION nie ponoszą również żadnej odpowiedzialności za ewentualne szkody wynikłe z wykorzystania informacji zawartych w książce.

Wydawnictwo HELION ul. Kościuszki 1c, 44-100 GLIWICE tel. 32 231 22 19, 32 230 98 63 e-mail: *helion@helion.pl* WWW: *http://helion.pl* (księgarnia internetowa, katalog książek)

Pliki z przykładami omawianymi w książce można znaleźć pod adresem: *ftp://ftp.helion.pl/przyklady/apokal.zip*

Drogi Czytelniku! Jeżeli chcesz ocenić tę książkę, zajrzyj pod adres *http://helion.pl/user/opinie/apokal* Możesz tam wpisać swoje uwagi, spostrzeżenia, recenzję.

Printed in Poland.

[• Kup książkę](http://helion.pl/page354U~rf/apokal)

- 
- Oceń książkę • Oceń książkę
- 
- [Księgarnia internetowa](http://helion.pl/page354U~r/4CAKF)<br>• Lubię to! » Nasza społeczność • Lubię to! » Nasza społeczność

## Spis treści

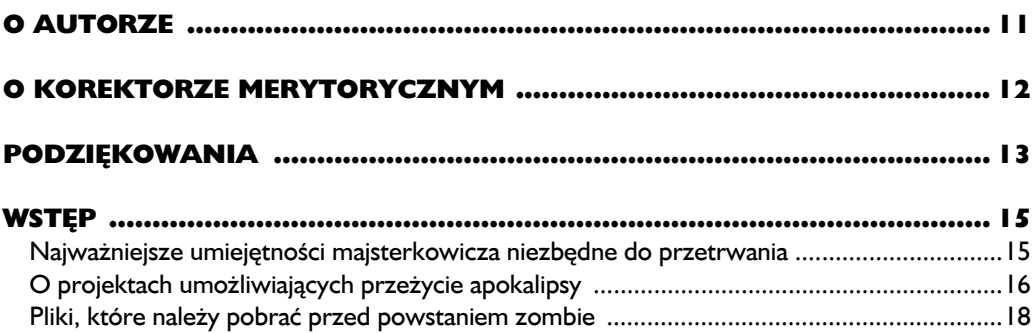

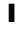

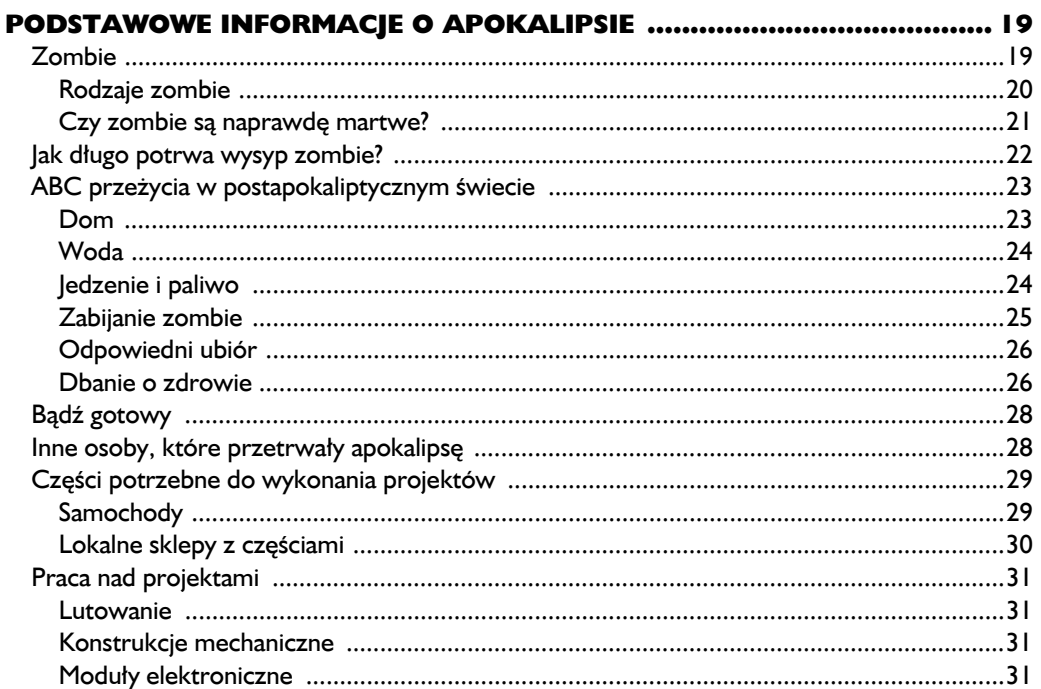

#### $\mathbf{2}$

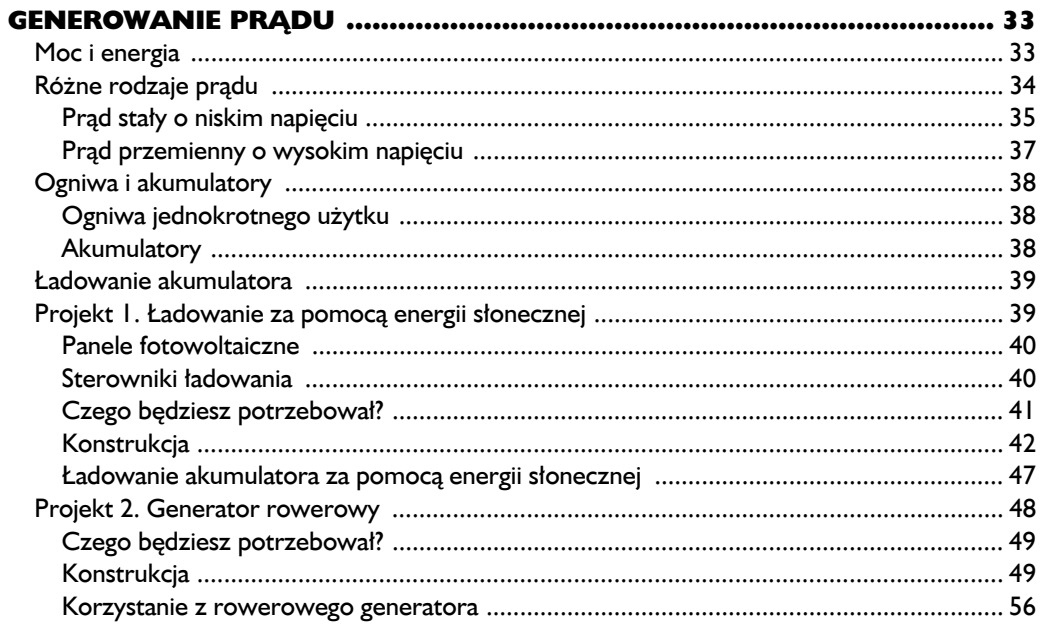

#### $\overline{\mathbf{3}}$

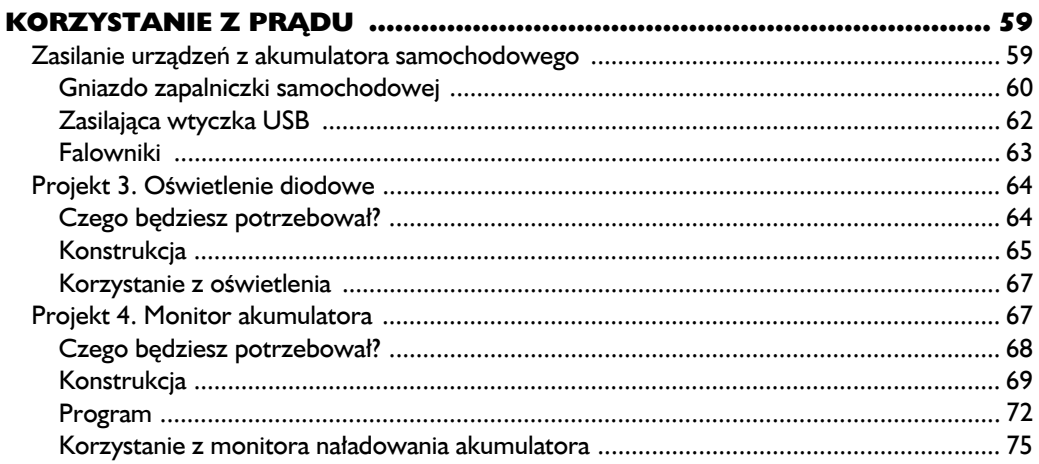

#### $\overline{\mathbf{4}}$

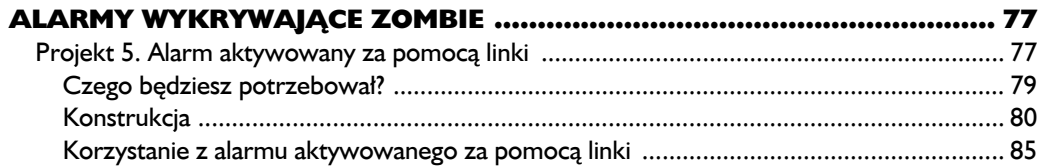

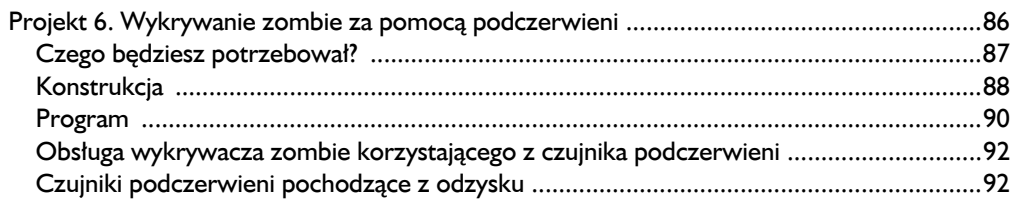

#### $\overline{\mathbf{5}}$

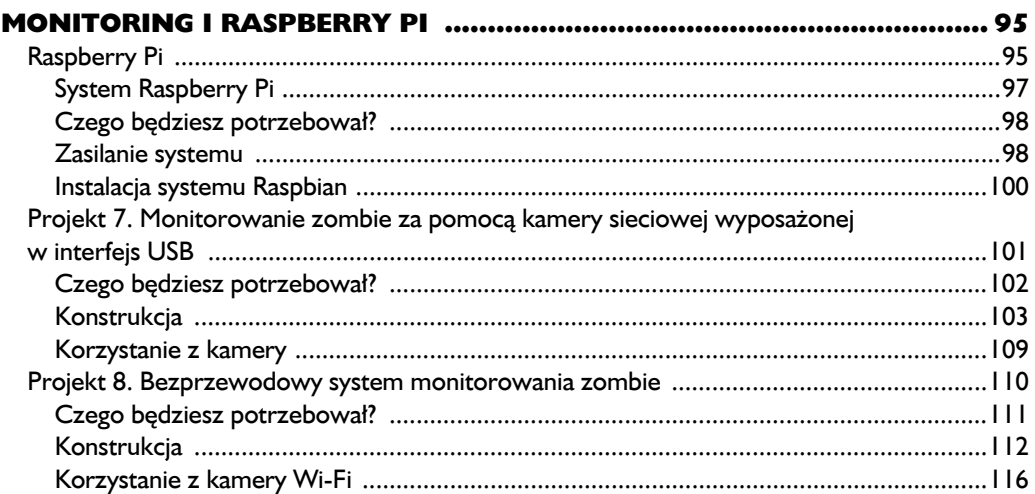

#### $\ddot{\mathbf{6}}$

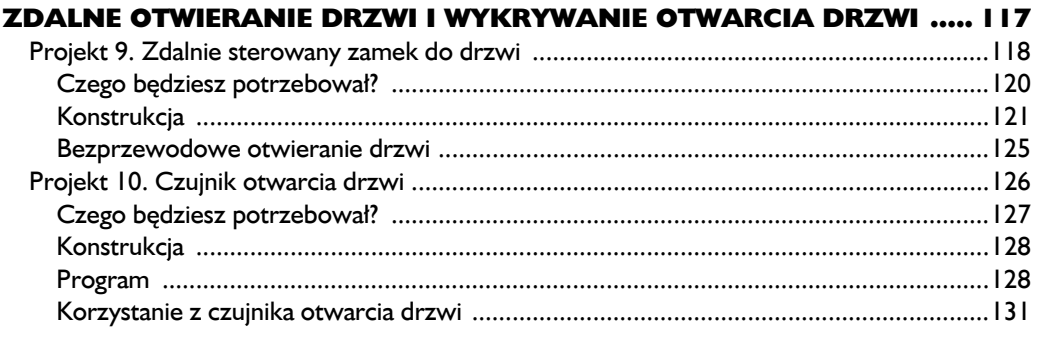

#### $\overline{\mathbf{z}}$

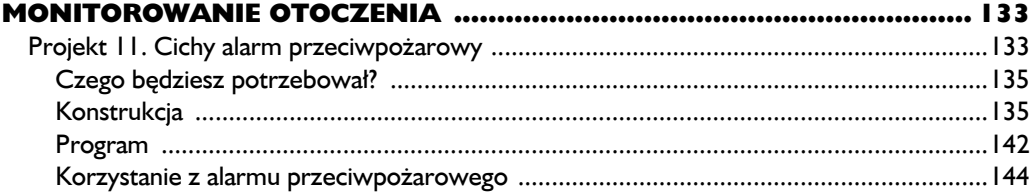

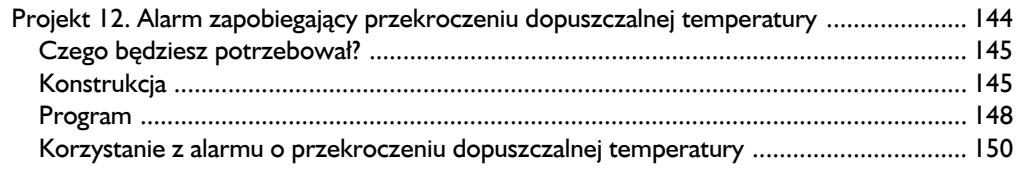

#### $\bf{a}$

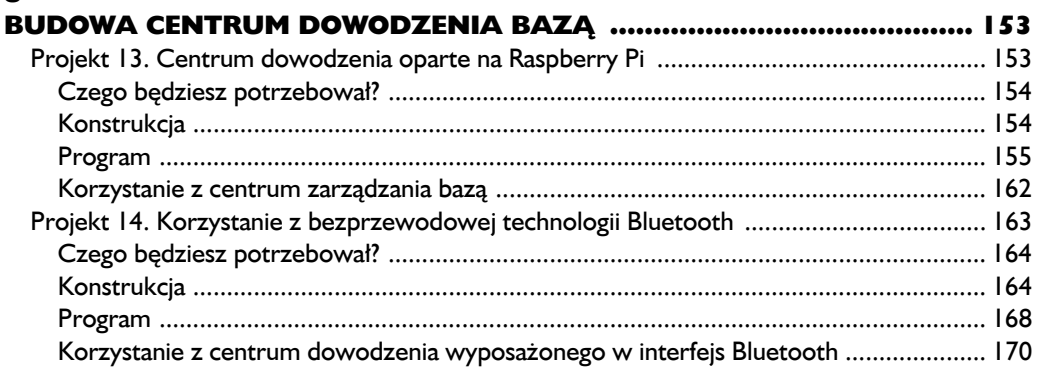

#### $\mathbf{9}$

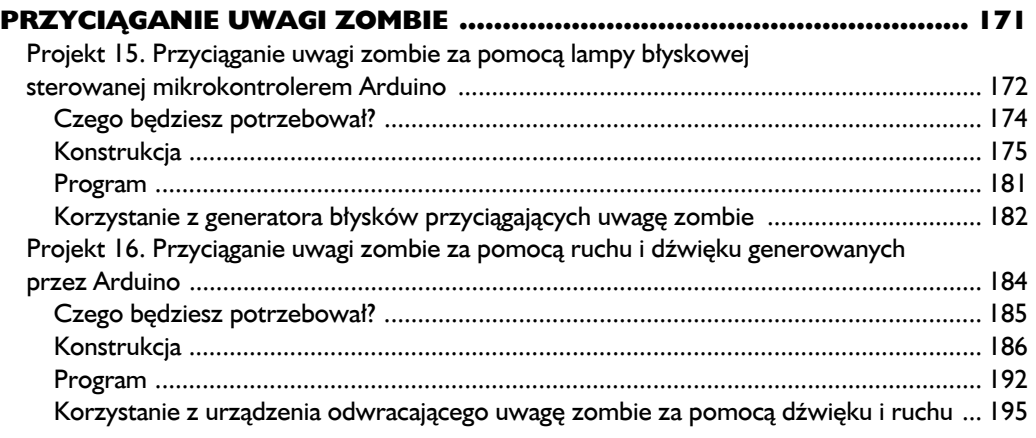

#### 10

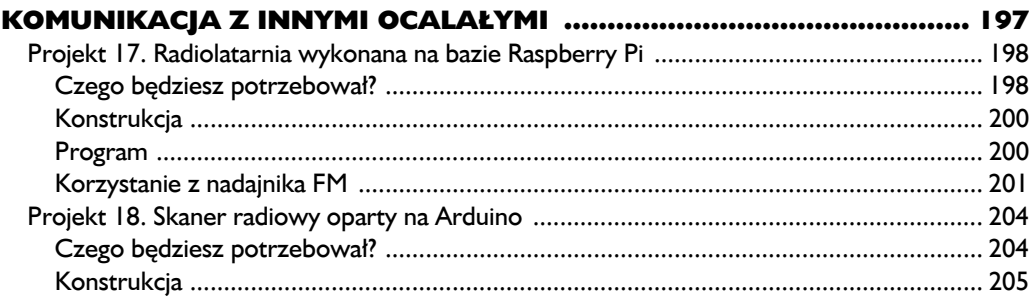

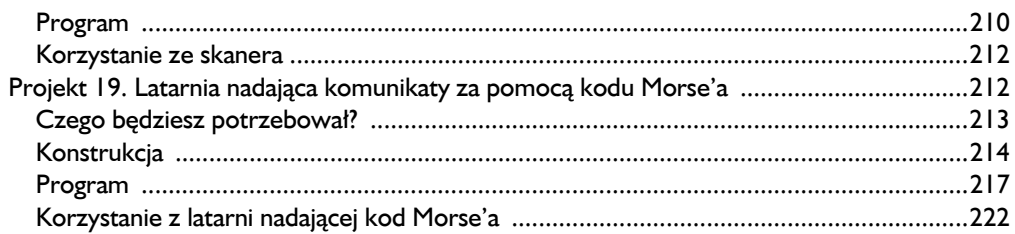

#### $\mathbf{H}$

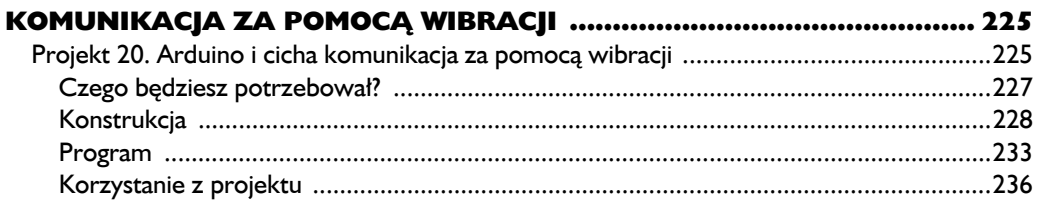

#### $\blacktriangle$

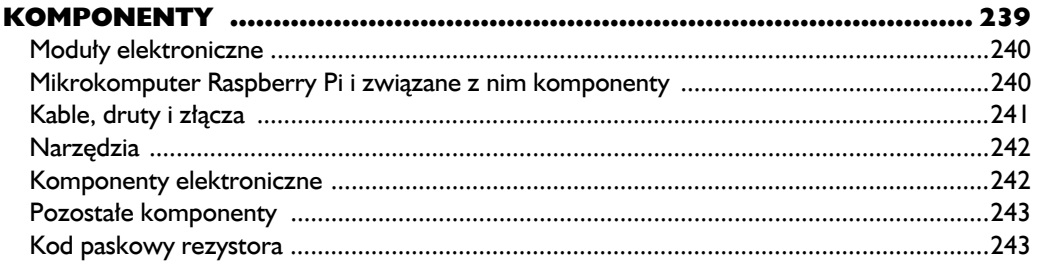

#### $\mathbf{B}$

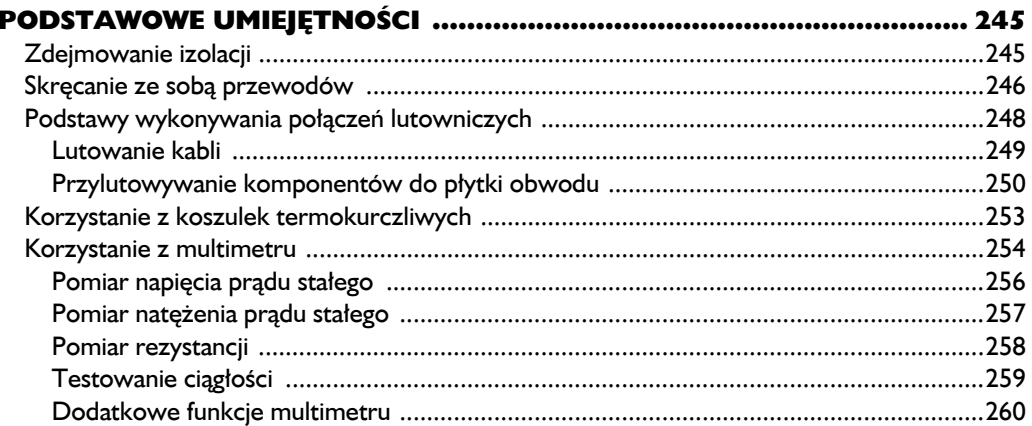

#### $\mathbf c$

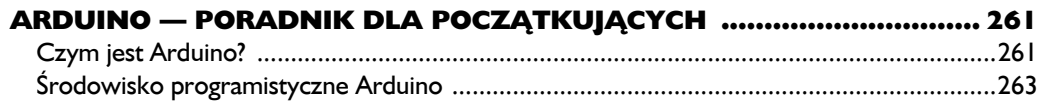

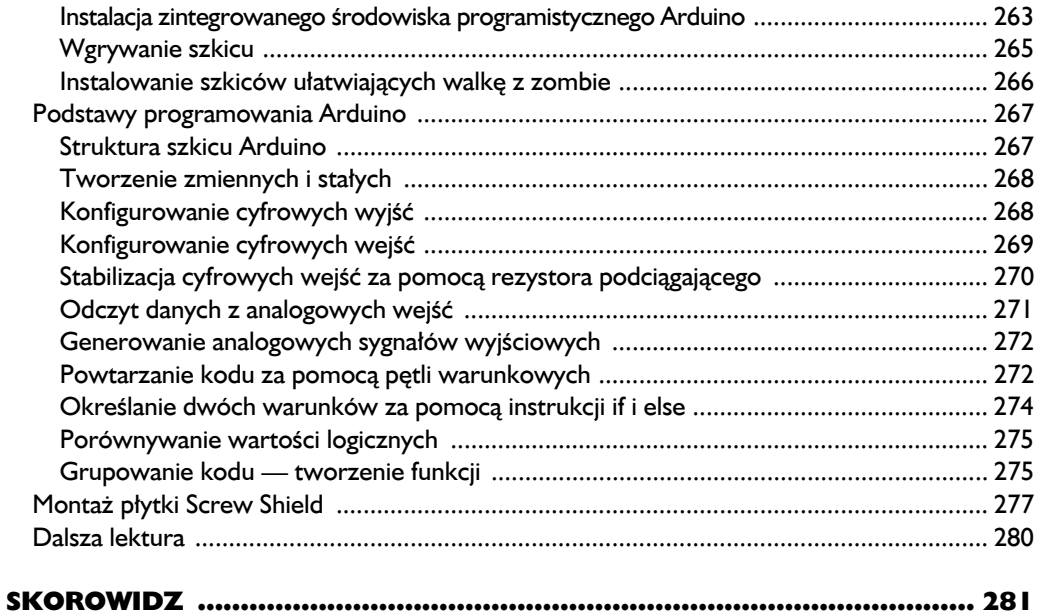

# 5

### **Monitoring i Raspberry Pi**

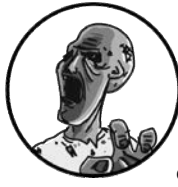

POZA WYKRYWANIEM ZOMBIE WARTO RÓWNIEŻ OBSERWOWAĆ ICH POCZYNANIA. NIE PRÓBUI ŚLEDZIĆ HORDY UMARLAKÓW OSO-BIŚCIE! PRZYGLADAJ SIE IM Z BEZPIECZNEJ ODLEGŁOŚCI, CZYLI z wnetrza swojej bazy — uchroni Cie to przed zgubnymi skutkami bezpośredniego kontaktu z zombie. W tym rozdziale dowiesz się, jak korzystać z kamer sięciowych wyposażonych

w interfejs USB oraz z kamer wyposażonych w interfejs bezprzewodowy. W celu zminimalizowania zużycia prądu będziemy korzystać z jednopłytkowego komputera Raspberry Pi (rysunek 5.1).

Oba projekty przedstawione w tym rozdziale wymagają pobrania odpowiedniego oprogramowania. W związku z tym warto przygotować system do pracy jeszcze przed nadejściem apokalipsy.

#### **Raspberry Pi**

Zaprezentowane przeze mnie projekty mogą być obsługiwane za pomocą standardowego laptopa lub komputera stacionarnego, ale urządzenia te pobierają dużo pradu. Laptop charakteryzuje się mocą od 20 W do 60 W, a komputer stacjonarny może pobierać jeszcze więcej pradu. Ponadto potrzebowałbyś falownika. Zasilacze laptopów generują prad stały o niskim napieciu, ale zwykle napiecie to jest wyższe od 12 V, a więc bezpośrednie zasilanie laptopa z akumulatora 12 V jest niemożliwe.

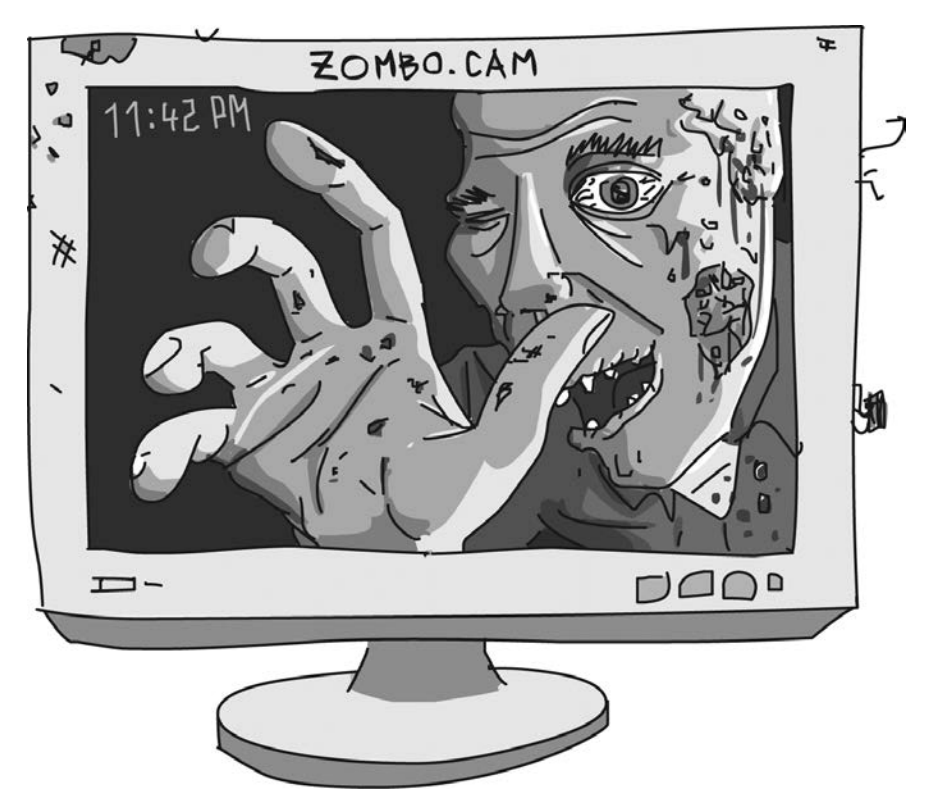

*Rysunek 5.1. Zombie uĂmiechajÈcy siÚ i machajÈcy do obiektywu kamery*

Ponadto wyobraź sobie sytuacje, w której jesteś zmuszony do opuszczenia swojej bazy z powodu naporu zombie. Czy naprawde chciałbyś ryzykować życie, taszcząc ogromną obudowe komputera stacjonarnego?

Raspberry Pi jest miniaturowym jednopłytkowym komputerem pracującym pod kontrola systemu Linux. Wymiary tej płytki są zbliżone do wymiarów karty kredytowej. Raspberry Pi charakteryzuje się moca 3 W. W tym projekcie, a także w innych projektach opisanych w tej książce wykorzystujemy płytkę Raspberry Pi Model B+ (rysunek 5.2). Jeżeli dysponujesz starszą płytką Raspberry Pi Model B lub nowszą Raspberry Pi 2, też możesz z nich korzystać. Większa wydajność nowszej płytki powinna sprawić, że strona pokazująca obraz rejestrowany przez kamerę powinna być wyświetlana znacznie szybciej. Nie warto korzystać z modeli A i A+, ponieważ charakteryzują się one niższą wydajnością i zainstalowano na nich pamięć operacyjną o mniejszej pojemności.

Raspberry Pi może wykonywać skrypty napisane w Pythonie i może zostać podłączony do zewnętrznych urządzeń. Na przykład w projekcie opisanym w podrozdziale "Projekt 7. Monitorowanie zombie za pomocą kamery sieciowej wyposażonej w interfejs USB" dioda LED podłączona do złącza GPIO płytki Raspberry Pi zmieni kolor emitowanego światła z zielonego na czerwony. Złącze GPIO składa się z dwóch rzędów pinów znajdujących się z boku płytki (zob. rysunek 5.2).

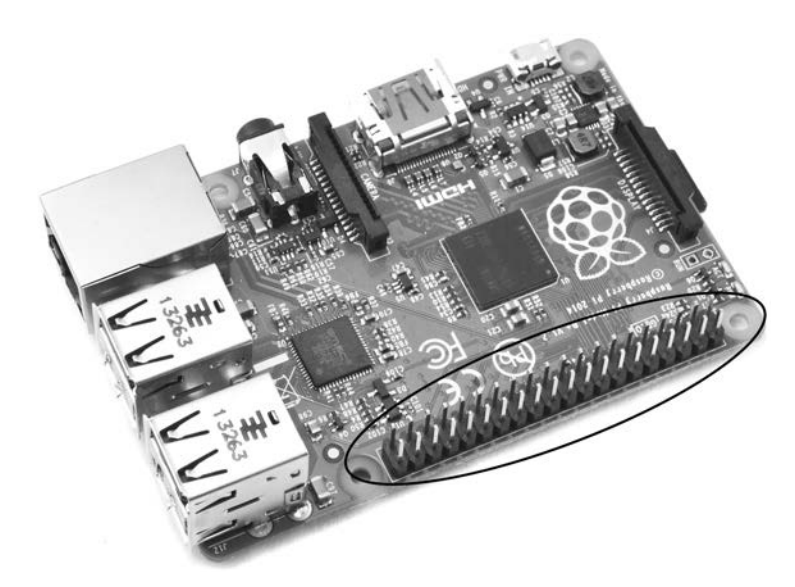

*Rysunek 5.2. Pïytka Raspberry Pi Model B+*

#### *System Raspberry Pi*

W celu uzyskania w pełni funkcjonalnego komputera do płytki Raspberry Pi należy podłączyć klawiaturę i mysz USB, a także mały monitor wyposażony w złącze HDMI (multimedialny interfejs wysokiej rozdzielczości) — rysunek 5.3.

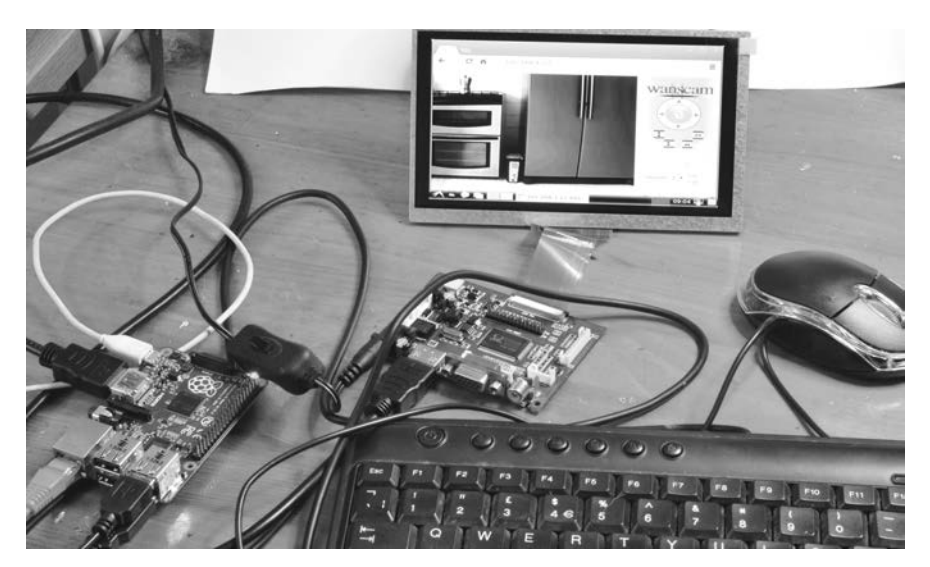

*Rysunek 5.3. System komputerowy oparty na Raspberry Pi*

Klawiatura i mysz to standardowe urządzenia peryferyjne, które możesz kupić wszędzie. W celu ciągłego podglądu poczynań zombie do Raspberry Pi możesz podłączyć zwyczajny telewizor lub monitor. Jednakże w celu zminimalizowania ilości pobieranego pradu w tym projekcie będziemy korzystać z monitora zasilanego pradem stałym o napieciu 12 V, o przekątnej ekranu równej 7 cali (18 cm). W najgorszym wypadku zastosowanie tego monitora podwoi moc pobierana przez komputer, która może wtedy osiągnąć szczytowa wartość 6 W.

#### *Czego bÚdziesz potrzebowaï?*

Do podłaczenia systemu komputerowego opartego na Raspberry Pi do akumulatora dostarczającego prad o napieciu 12 V bedziesz potrzebował następujących komponentów:

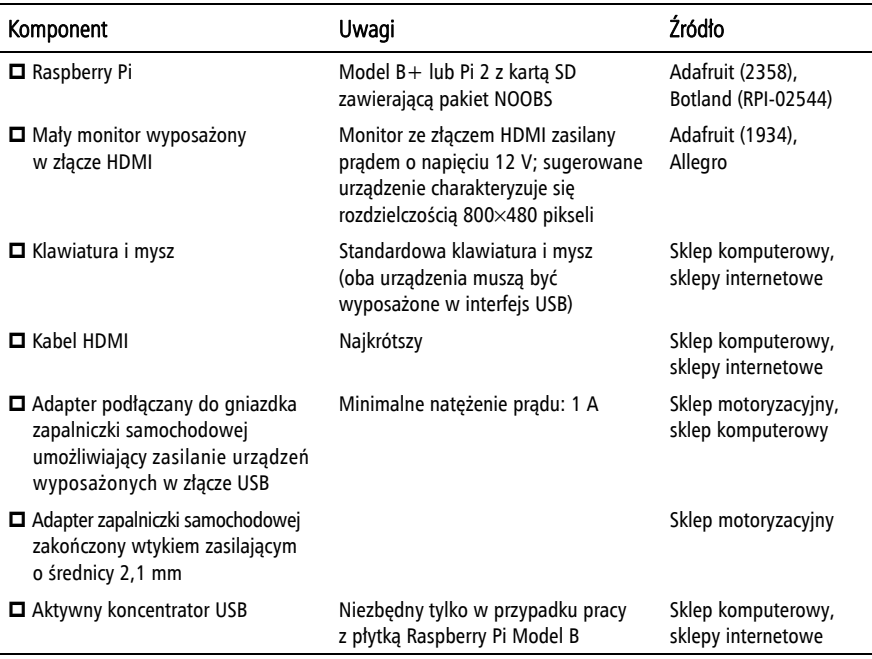

Jeżeli korzystasz z płytki Raspberry Pi Model B, która zawiera zaledwie dwa gniazda USB, to bedziesz musiał zastosować aktywny koncentrator USB lub zestaw myszy i klawiatury bezprzewodowej wyposaĝony we wspólny kontroler USB. Jeĝeli podłączysz mysz i klawiaturę bezpośrednio do dwóch portów USB płytki Raspberry Pi, to nie będziesz miał gdzie podłączyć kamery będącej elementem kolejnego projektu.

#### *Zasilanie systemu*

Raspberry Pi jest zasilany za pośrednictwem gniazda micro USB, a więc w celu podłączenia tej płytki do akumulatora 12 V możesz skorzystać z adaptera umożliwiającego podłączanie urządzeń USB do gniazdka zapalniczki samochodowej. Sugerowany przeze mnie monitor jest wyposażony w oddzielną płytkę sterującą, która dostarcza do niego prad i umożliwia połączenie z Raspberry Pi (płytkę tę widać na środku rysunku 5.3). Płytka sterująca pracą monitora jest wyposażona w gniazdo zasilania o średnicy 2,1 mm.

Rozdzielacz gniazda zapalniczki samochodowej wyposażony w złacza USB  $(rvsumek 5.4)$  doskonale nadaje sie do zasilania całego systemu z akumulatorów. Jeżeli jeszcze tego nie zrobiłeś, to zastap teraz wtyczke gniazda zapalniczki samochodowej para zacisków typu krokodyl, co umożliwi podłaczenie takiego rozdzielacza bezpośrednio do akumulatora. W rozdziale 3. znajdziesz instrukcje dotyczące podłaczania do akumulatora różnych urządzeń.

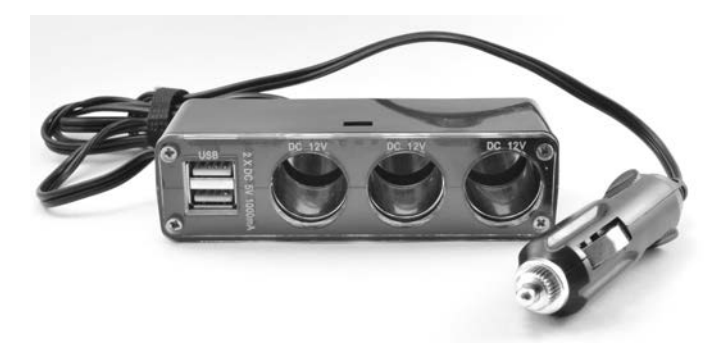

*Rysunek 5.4. Rozdzielacz gniazda zapalniczki samochodowej wyposaĝony w dodatkowe gniazda USB*

Korzystając z urządzenia widocznego na rysunku 5.4, możesz zasilać Raspberry Pi za pomoca standardowego przewodu micro USB, a w podrozdziale "Projekt 8. Bezprzewodowy system monitorowania zombie" do gniazda zapalniczki podłączysz adapter umożliwiający zasilanie kamery Wi-Fi i routera. Przyjrzyj się napieciom znamionowym kamery i routera. Najprawdopodobniej urządzenia te są zasilane prądem stałym o napięciu 12 V, co w postapokaliptycznym świecie umożliwi zasilanie ich za pomocą zgromadzonego zapasu akumulatorów samochodowych.

*Zachowaj ostroĝnoĂÊ podczas pracy z wyĂwietlaczem, szczególnie jeĝeli tylna* Ostrzeĝenie *Ăciana obudowy ekranu jest wykonana z metalu — jeĝeli dotknie ona odsïoniÚtego tyïu pïytki sterownika, to dojdzie do zwarcia i uszkodzenia pïytki.*

> Płytkę sterownika ekranu możesz podłączyć do akumulatora za pomocą kabla, który z jednej strony będzie zakończony okrągłą wtyczką o średnicy 2,1 mm, a z drugiej zaciskami typu krokodyl. Jednakże lepszym pomysłem od zakładania wielu tego typu zacisków na bieguny jednego akumulatora jest skorzystanie z rozdzielacza gniazda zapalniczki samochodowej. Dzięki niemu będziesz mógł podłączyć do akumulatora wiele różnych urządzeń wyposażonych we wtyczki zapalniczki samochodowej (zob. rozdział 3., sekcje "Gniazdo zapalniczki samochodowej").

#### Instalacia systemu Raspbian

Komputer Raspberry Pi nie jest wyposażony w dysk twardy. System operacyjny komputerów Raspberry Pi 2 i Raspberry Pi Model B+ jest zapisany na karcie microSD, na której przechowywane sa również programy i dane. Starsze wersje Raspberry Pi korzystały ze standardowej karty SD. Podczas apokalipsy nie bedziesz miał dostepu do internetu, a wiec postaraj sie kupić karte z załadowanym systemem. Jeżeli chcesz sam zainstalować system na pustej karcie pamieci, a internet jeszcze działa, to wykonaj instrukcje przedstawione na stronie: http://www.raspberrupi. org/help/noobs-setup/.

Niezależnie od tego, czy kupisz kartę z załadowanym systemem, czy umieścisz go na karcie sam, zakładam, że posiadasz kartę microSD z instalatorem NOOBS (ang. New Out Of the Box Software) stworzonym przez Raspberry Pi Foundation. Włóż kartę microSD w odpowiednie gniazdo komputera Raspberry Pi, podłącz do niego klawiaturę, mysz i monitor, a następnie podłącz wszystko do zasilania.

Wskazówka Sugerowany przeze mnie monitor powinien wykryć Raspberry Pi podłaczony do portu HDMI, a Raspberry Pi powinien automatycznie wykryć rozdzielczość tego ekranu. Jeżeli Raspberry Pi nie wykrywa rozdzielczości ekranu, to zajrzyj do dokumentacji znajdującej się na stronie: http://www.raspberrypi.org/documentation/ sekcja configuration (konfiguracja) — i zapoznaj się z zawartością pliku config.txt, dzięki której dowiesz się, jak skonfigurować komputer Raspberry Pi. Wydrukuj wspomniana dokumentacje i włóż ja do tej ksiażki — przygotuj się na nadejście apokalipsy i brak dostepu do internetu.

> Po uruchomieniu Raspberry Pi pakiet NOOBS zaproponuje Ci wybór systemu operacyjnego. W tej książce korzystamy z systemu Raspbian, a więc zaznacz pole znajdujące się obok nazwy tego systemu i kliknij przycisk *Install* (instaluj). Instalacja systemu operacyjnego jest długotrwała, a więc obserwuj wskazania systemu wykrywającego zombie i upewnij się, czy dysponujesz odpowiednim zapasem akumulatorów. Po zakończeniu instalacji możesz wykonać kolejne czynności.

> Do systemu Raspbian dołączono wiele użytecznych programów, ale w chwili pisania tej książki brakuje w nim porządnej przeglądarki internetowej, która bedzie współpracowała z kamera sieciowa. Moja ulubiona przeglądarką jest Chromium — zmodyfikowana wersja Google Chrome, która działa sprawnie po uruchomieniu na skromnych zasobach komputera Raspberry Pi. Aplikacja Chromium, tak jak większość darmowego oprogramowania, musi zostać pobrana z internetu.

> Przepraszam, jeżeli jest już na to za późno, ale musisz teraz podłaczyć Raspberry Pi do swojego domowego routera za pomocą kabla Ethernet i zainstalować przeglądarkę Chromium. Kliknij ikonę LX Terminal znajdującą się na pulpicie. Spowoduje to otwarcie okna terminala, w którym będzie widoczny tylko znak zachęty:

 $\boldsymbol{\hat{\mathsf{s}}}$ 

Za każdym razem, gdy będę Cię prosił o wpisanie jakiegoś polecenia, będę podawał je obok znaku zachety, którego nie musisz wpisywać. W otwartym wcześniej oknie wprowadź następujące polecenia:

```
$ sudo apt-get update
$ sudo apt-get install chromium
```
Polecenie sudo (z ang. *substitute user do*) umożliwia wykonywanie poleceń administracyjnych. Należy poprzedzić nim polecenia wymagające uprawnień administratora — przykładem takich poleceń sa polecenia instalujące nowe oprogramowanie, z których teraz korzystamy.

Program zarządzający pakietami apt-get jest składnikiem dystrybucji systemu Linux opartych na projekcie Debian i służy do zarządzania oprogramowaniem i instalowania aplikacji. Polecenie update użyte wraz z poleceniem apt-get powoduje aktualizację listy programów dostępnych w internetowych repozytoriach. Polecenie apt-get install sprawi, że program apt-get znajdzie i zainstaluje najnowsza wersje pakietu określanego przez ostatni argument, który w tym przypadku określa konieczność zainstalowania przegladarki Chromium.

Po zainstalowaniu przegladarki Chromium możesz przystapić do pracy nad projektem monitoringu przeznaczonego do obserwowania poczynań zombie!

#### Projekt 7. Monitorowanie zombie za pomocą kamery sieciowej wyposażonej w interfejs USB

W tym projekcie będziemy korzystać z taniej kamery sieciowej wyposażonej w interfejs USB, którą podłączymy do Raspberry Pi za pomocą długiego przewodu. Maksymalna długość kabla USB 2.0 wynosi 30 m, a więc kamerę możesz umieścić nawet w takiej odległości od komputera.

Wiekszość elementów projektu widać na rysunku 5.5. Kamera internetowa znajduje się poza kadrem po lewej stronie biurka, a więc pokazałem ją na dodatkowym obrazku widocznym w prawym górnym rogu tego rysunku. Samodzielna konstrukcja systemu monitoringu, w przeciwieństwie do gotowych zestawów telewizji przemysłowej, umożliwia zaprojektowanie oprogramowania idealnie dopasowanego do Twoich potrzeb.

Kamera sieciowa jest sterowana za pomocą krótkiego programu napisanego w Pythonie. Program ten wykrywa zmiany przechwytywanego obrazu. Po wykryciu ruchu zmienia on z zielonego na czerwony kolor światła emitowanego przez diodę RGB podłączoną do pinów złącza GPIO płytki Raspberry Pi. Alarm możesz skasować, wciskając klawisz spacji — spowoduje to zmianę koloru światła emitowanego przez diode z powrotem na zielony.

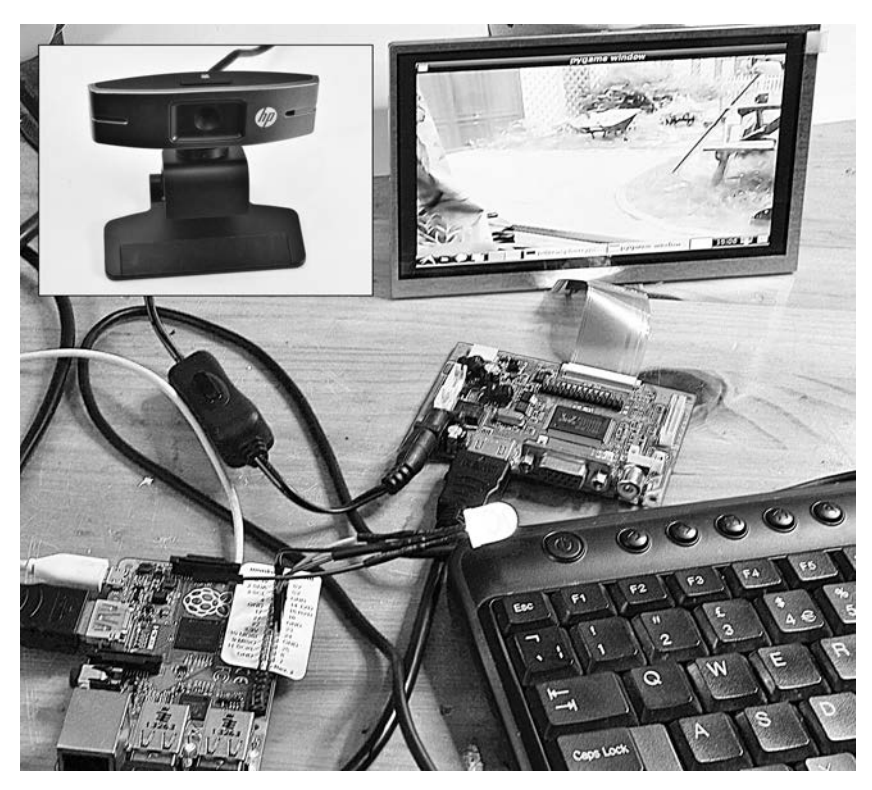

Rysunek 5.5. Kamera monitorująca poczynania zombie oraz alarm wykrywający ruch

Projekt ten ma te przewagę nad projektem opisanym w rozdziale 4., w podrozdziałe "Projekt 6. Wykrywanie zombie za pomocą podczerwieni", że po uruchomieniu alarmu będziesz mógł dokładnie przyjrzeć się zombie, który chce Cię zaatakować.

#### Czego będziesz potrzebował?

Do wykonania tego projektu będziesz potrzebował systemu opartego na płytce Raspberry Pi (opisanego w podrozdziałe "Raspberry Pi") i następujących komponentów:

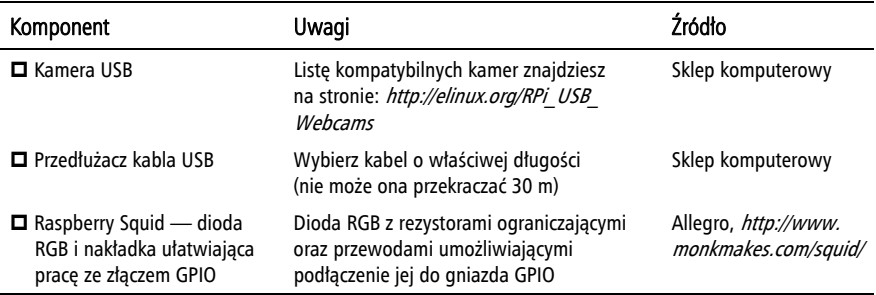

Nie każda kamera USB jest kompatybilna z Raspberry Pi. Listę kompatybilnych urzadzeń znajdziesz na stronie: http://elinux.org/RPi USB Webcams. W swojej wersji opisywanego projektu skorzystałem z kamery HP 2300 Webcam.

**Wskazówka** Istnieje specjalny moduł kamery o wysokiej rozdzielczości przeznaczonej dla Raspberry Pi, podłączany bezpośrednio do specjalnego gniazda płytki Raspberry Pi. Moduł ten sprawdza się doskonale jako kamera, jednak w naszym projekcie nie możemy z niego skorzystać, ponieważ kamera, której używamy, musi być zainstalowana w dużej odległości od Raspberry Pi.

> Raspberry Squid jest praktycznym gadżetem stworzonym z myślą o Raspberry Pi. Jest to dioda RGB LED z wbudowanymi rezystorami ograniczającymi, która możesz podłaczyć bezpośrednio do pinów portu GPIO. Projekt ten jest otwarty i instrukcje umożliwiające jego samodzielne zbudowanie znajdziesz na stronie: https://github.com/simonmonk/squid/. Istnieje również możliwość zakupu gotowego gadżetu. Więcej informacji na ten temat znajdziesz na stronie: http:// www.monkmakes.com/.

#### Konstrukcja

Po połączeniu ze sobą wszystkich komponentów wymienionych w sekcji "System Raspberry Pi" bedziesz musiał jedynie podłączyć diodę Raspberry Squid do portu GPIO, kamere do gniazda USB, monitor do pradu o napieciu 12 V i Raspberry Pi do pradu o napieciu 5 V (rysunek 5.6).

#### Krok I. Podłacz diode Raspberry Squid

Sterując trzemą złączami, do których podłączoną jest diodą Raspberry Squid, możną wygenerować dowolny kolor emitowanego przez nią światła. W projekcie nie będziemy korzystać z pełnego potencjału tej diody, ponieważ potrzebujemy jedynie świateł zielonego i czerwonego.

W celu ułatwienia identyfikacji pinów złacza GPIO możesz skorzystać ze specialnego szablonu. Szablony takie znajdziesz w ofercie różnych dostawców, m.in. udostepnia je Adafruit. Przykładem takiego szablonu jest Raspberry Leaf dołaczany do gotowej diody Raspberry Squid. Szablon nałóż na piny złacza GPIO – będziesz mógł z łatwością zidentyfikować poszczególne styki tego złącza. Teraz możesz podłączyć diodę Raspberry Squid (rysunek 5.7).

Czarny przewód diody Raspberry Squid należy podłączyć do dowolnego pinu oznaczonego etykietą GND (masa). Proponuję, abyś skorzystał w tym celu z trzeciego pinu (licząc od góry) znajdującego się w prawym rzędzie styków (patrząc na płytkę tak, jak pokazano na rysunku 5.7). Czerwony przewód diody Raspberry Squid podłącz do pinu numer 18, a zielony do pinu numer 23. Nie będziesz potrzebował koloru niebieskiego, a więc niebieski przewód diody Raspberry Squid możesz pozostawić niepodłaczony, ale dla porządku możesz go podłaczyć do dowolnego z pozostałych pinów złacza GPIO oznaczonych etykieta GND.

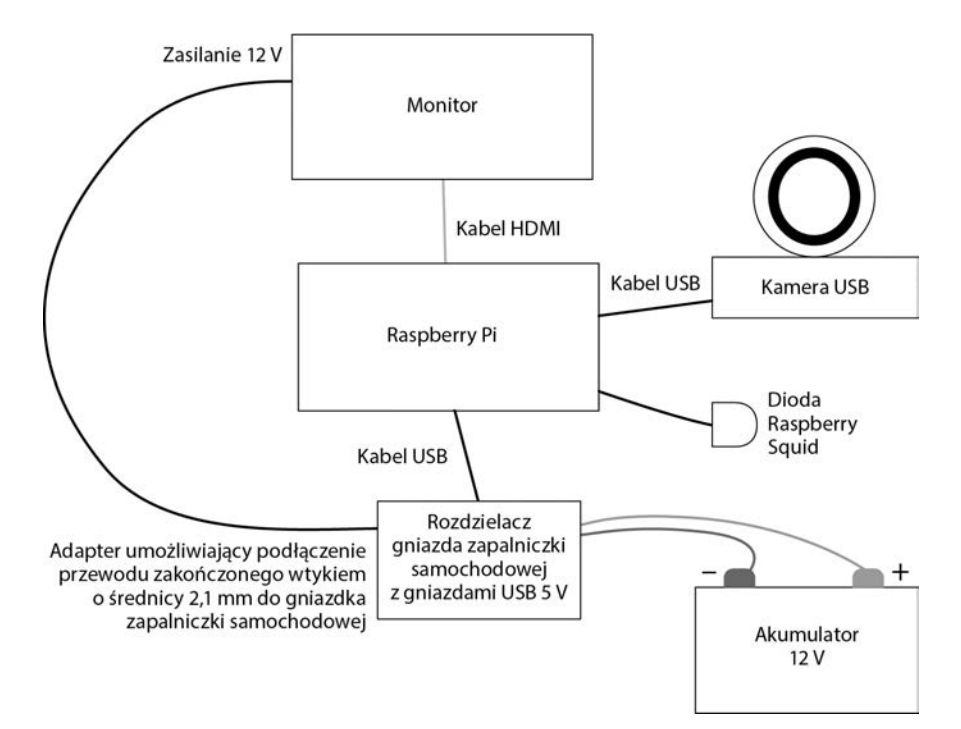

Rysunek 5.6. Schemat systemu monitoringu

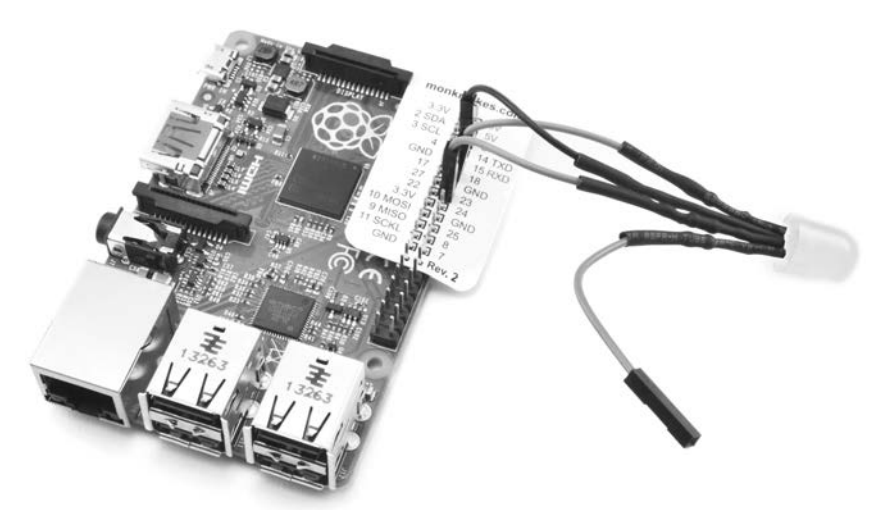

Rysunek 5.7. Podłączanie diody Raspberry Squid do złącza GPIO

#### Krok 2. Zainstaluj kamerę USB

Jeżeli masz już kamerę USB, to przed ewentualnym zakupem innego modelu sprawdź, czy posiadany przez Ciebie egzemplarz współpracuje z Raspberry Pi. Na początku sprawdź, czy Raspberry Pi wykrywa Twoją kamerę jako urządzenie

USB — w oknie *LXTerminal* wpisz polecenie lsusb. Polecenie to należy wpisać po raz pierwszy przed podłaczeniem kamery do komputera oraz po raz drugi po jej podłaczeniu (nie korzystaj jeszcze z przedłużacza kabla USB).

\$ lsusb Bus 001 Device 002: ID 0424:9514 Standard Microsystems Corp. Bus 001 Device 001: ID 1d6b:0002 Linux Foundation 2.0 root hub Bus 001 Device 003: ID 0424:ec00 Standard Microsystems Corp. Bus 001 Device 004: ID 03f0:e207 Hewlett-Packard Bus 001 Device 006: ID 04d9:1603 Holtek Semiconductor, Inc. Keyboard Bus 001 Device 005: ID 1c4f:0034 SiGma Micro

Jeżeli po podłaczeniu kamery na liście pojawia się dodatkowe urządzenie, to powinno być ono Twoja kamera. Moja kamera jest wyświetlana na powyższej liście jako jej czwarty element (licząc od góry).

Jeżeli Twoja kamera nie pojawia się na liście, to spróbuj ją odłaczyć, podłaczyć ponownie, a następnie po raz kolejny uruchomić polecenie 1 susb. Jeżeli to nie zadziała, spróbuj uruchomić Raspberry Pi ponownie.

Niestety, wykrywanie kamery jako urządzenia USB nie gwarantuje jej poprawnej współpracy z Raspberry Pi. Okaże się to dopiero po uruchomieniu programu. Może być tak, że Twoja kamera działa poprawnie dopiero po podłączeniu do aktywnego koncentratora USB. W przypadku starszych modeli Raspberry Pi podłaczenie kamery do portu USB może powodować ponowne uruchamianie się całego systemu. W takim przypadku kamerę należy podłączyć przed uruchomieniem Raspberry Pi.

#### **Krok 3. Instalacja oprogramowania**

Podľacz Raspberry Pi do sieci za pomoca kabla Ethernet. Upewnij się, że połaczenie z internetem jest aktywne, i pobierz archiwum z kodami programów opisanych w tej książce. W celu pobrania tego archiwum uruchom przeglądarkę internetowÈ i wpisz w jej oknie adres: *http://www.helion.pl/ksiazki/apokal.htm*. Na stronie tej znajdziesz odwołanie do pliku bedacego archiwum z kodem. Podczas pracy nad tym projektem będziesz korzystał z kodu znajdującego się w folderze *usb\_webcam*. Archiwum z kodem możesz pobrać również bezpośrednio z serwera FTP (ramka "Pobieranie kodu z serwera").

Kod programu *monitor.py* napisanego w Pythonie jest dość krótki — wyjaśnię go w dalszej części tego podrozdziału. Nie będę tu opisywał zagadnień związanych z językiem Python, które wykraczają poza tematykę tego projektu. Jeżeli nie miałeś wcześniej styczności z tym językiem programowania, to możesz zajrzeć do mojej książki *Raspberry Pi. Przewodnik dla programistów Pythona* (Helion, 2014).

Kod programu rozpoczyna się od poleceń importujących moduły, z których korzysta aplikacja. Importowane biblioteki wchodza w skład systemu Raspbian, a wiec nie bedziesz musiał ich dodatkowo instalować.

#### **POBIERANIE KODU Z SERWERA**

Kod wszystkich programów opisanych w tej książce możesz pobrać z serwera FTP. Możesz to zrobić, wpisując w oknie przeglądarki adres: ftp://ftp.helion.pl/ przykłady/apokal.zip lub wpisując w oknie LXTerminal polecenie:

```
$ wget ftp://ftp.helion.pl/przyklady/apokal.zip
```
Spowoduje to pobranie archiwum zawierającego kod programów (będzie do tego potrzebne połaczenie z internetem, a wiec plik ten warto pobrać, zanim rozpocznie się apokalipsa).

Pobrane archiwum należy rozpakować. W tym celu uruchom polecenie:

```
$ unzip apokal.zip
```
W niektórych dystrybucjach systemu Linux rozpakowanie pliku może wymagać zajnstalowanja specialnego narzedzia. W tym celu uruchom polecenie:

```
$ sudo apt-get install unzip
```

```
import sys
import time
import pygame
import pygame.camera
import RPi.GPIO as GPIO
```
Moduły time i sys zawierają narzędzią umożliwiające dostęp do systemu operacyjnego i uśpienie programu (jest to sposób na opóźnienie wykonywania niektórych operacji). Moduł pygame zawiera graficzną bibliotekę gier Pygame, w której znajduje sie interfejs obsługujący kamere. Program wymaga również dostepu do systemu GPIO w celu sterowania praca diody LED — umożliwia to biblioteka RPi.GPIO.

W dalszej cześci kodu znajdują się stałe, które beda używane przez program. Możesz je zmodyfikować, jeżeli chcesz korzystać z obrazu kamery o innej rozdzielczości lub jeżeli chcesz zwiększyć domyślny rozmiar okna.

```
camera res = (320, 240)window size = (640, 480)red pin = 18green pin = 23
```
Parametry znajdujące się w nawiasach po stałych camera res i window size określają kolejno szerokość i wysokość wyrażone w pikselach. Kod znajdujący się po tych stałych inicjalizuje system Pygame (używany do wyświetlania obrazu rejestrowanego przez kamere), kamere oraz porty GPIO, które umożliwiają sterowanie barwa diody Raspberry Squid:

```
pygame.init()
pygame.camera.init()
# Inicjalizuj záącze GPIO.
GPIO.setmode(GPIO.BCM) 
GPIO.setup(red_pin, GPIO.OUT)
GPIO.setup(green_pin, GPIO.OUT)
screen = pygame.display.set mode(window size, 0) \bigcirc# ZnajdĨ, otwórz i uruchom kamerĊ o niskiej rozdzielczoĞci.
cam list = pygame.camera.list cameras() \bulletwebcam = pygame.camera.Camera\overline{0}cam_list[0], camera res)
webcam.start()
old image = False \blacksquare
```
Pierwsze dwie linie kodu inicjalizującego  $\circled{O}$  obsługują bibliotekę Pygame i kamerę, a kolejne trzy linie  $\circledast$  inicjalizują porty złącza GPIO. Następnie inicjalizowany jest ekran  $\circled{6}$  — przybiera on wymiary określone przez stała window size. Kolejny fragment kodu (oznaczony numerem  $\bullet$ ) wyszukuje wszystkie kamery podłączone do Raspberry Pi, a następnie tworzy odwołanie do pierwszej z nich (webcam). Nastepnie kamera ta jest uruchamiana. Ostatnia linia kodu ( $\bigcirc$ ) definiuje zmienną o nazwie old image, która jest używana do wykrywania ruchu w wyniku porównywania ze sobą kolejnych klatek rejestrowanych przez kamerę.

Po inicjalizacji wszystkich elementów program uruchamia sprawdzającą ruch funkcję check for movement:

```
def check for movement(old image, new image):
   global c
  diff image = pyqame.PixelArray(new image) .compare(pygame.PixelArray(old_image), distance=0.5,
       weights=(0.299, 0.587, 0.114))
  ys = range(0, \text{ camera res}[1] / 20)
  for x in range(0, camera res[0] / 20):
       for y in ys:
         if diff image[x*20, y*20] > 0:
             return True
   return False
```
Funkcja check for movement porównuje ze soba dwa obrazy: poprzednia klatke (old image) i ostatnią klatkę (old image). Parametr distance jest używany do porównywania (compare) różnicy pomiędzy kolorami odpowiadających sobie pikseli obu obrazów. Parametr weights nie jest wyjaśniony w dokumentacji biblioteki pygame, a wartości użyte w tym programie zostały wzięte z przykładu PixelArray przedstawionego w dokumentacji tej biblioteki (*http://www.pygame.org/docs/ref/ pixelarray.html*).

W wyniku operacji porównywania powstaje nowy obraz o nazwie diff\_image, w którym białe piksele zostały wstawione w miejsca, gdzie wykryto różnicę kolorów.

W celu wykrycia ruchu program powinien przeanalizować każdy piksel obrazu diff image, ale duży ruch spowoduje zmiane wielu pikseli, a zombie są duże. W związku z tym kod analizuje co dwudziesty piksel.

Kolejne dwie funkcje sprawiają, że dioda Raspberry Squid emituje czerwone (red) lub zielone (green) światło:

```
def led red():
   GPIO.output(red pin, True)
   GPIO.output(green pin. False)
def led green():
   GPIO.output (red pin, False)
   GPIO.output (green pin, True)
```
Raspberry Squid jest zwyczajną diodą RGB LED i tak jak w przypadku większości diod tego typu kolor emitowanego przez nią światła można określić, stosując odpowiednią kombinację wysokich (True) i niskich (False) stanów sygnałów podawanych na piny złącza GPIO, do których podłączona jest dioda. W tym projekcie chcemy, aby dioda emitowała światło o kolorach czerwonym i zielonym, a więc kod przekazuje do jednego z pinów argument True, a do drugiego argument False. Nie korzystamy tu z koloru niebieskiego, a wiec nie musimy zajmować się trzecim emiterem diody.

Na koniec doszliśmy do głównej pętli programu, która przechwytuje nową klatkę obrazu i skaluje ją tak, aby można ją było wyświetlić w oknie programu:

```
count = 0led green()
while True:
   count = count + 1new image = webcam.get image()# Zdefiniuj obraz old_image podczas pierwszego wykonania kodu pętli.
   if not old image:
      old image = new imagescaled image = pygame.transform.scale(new image, window size)
   # Pnly sprawdza co dziesiątą klatkę.
   if (count % 10) == 0 :
      if check for movement (old image, new image):
         ledred()count = 0old image = new image
   screen.blit(scaled image, (0, 0))
   pygame.display.update()
```
Zmienna count przechowuje liczbe wywołań petli. Gdy zmienna count osiągnie wartość równą 10, to porównywane są ostatnie dwa obrazy. Analiza co dziesiątego obrazu przyspiesza działanie programu (gdyby nie ten zabieg, działałby on zbyt wolno). W przypadku wykrycia ruchu funkcja check for movement zwraca wartość logiczną True, a kolor światła emitowanego przez diodę LED jest zmieniany na czerwony.

Ostatnia część kodu głównej pętli programu sprawdza wystąpienie zdarzenia zamknięcia okna, które powoduje zatrzymanie działania programu:

```
# Sprawdź wystąpienie zdarzeń.
for event in pygame.event.get():
  if event.type == pygame.QUIT:
      webcam.stop()
      pygame.quit()svs.exit()if event.type == pygame.KEYDOWN:
      print(event.key)
      if event.key == 32: # spacja
         led green()
```
Podczas sprawdzania wystąpienia zdarzeń przechwytywane są również zdarzenia polegające na wciśnieciu klawisza (KEYDOWN). Po wciśnieciu spacji program zmienia kolor światła emitowanego przez diodę LED na zielony.

#### Korzystanie z kamery

W celu uruchomienia kamery w oknie terminala Raspberry Pi wpisz wymienione niżej polecenia. Powinny one spowodować otwarcie okna pokazującego podglad obrazu rejestrowanego przez kamere (rysunek 5.8).

```
$ cd "/home/pi/zombie/Raspberry Pi/usb webcam"
$ sudo python monitor.py
```
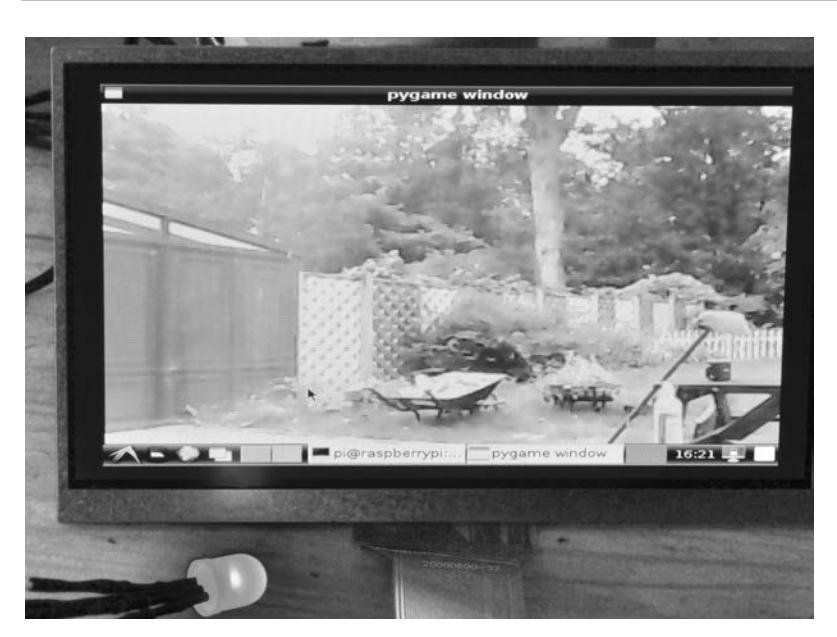

Rysunek 5.8. Działanie kamery USB

Dioda Raspberry Squid powinna teraz emitować światło zielone. W celu sprawdzenia działania mechanizmu wykrywającego ruch pomachaj reką przed obiektywem kamery. Dioda LED powinna zmienić kolor emitowanego światła na czerwony. Zmiana koloru na zielony nastapi dopiero po wciśnieciu klawisza spacji.

Jeżeli wszystko działa poprawnie po podłaczeniu kamery bezpośrednio do Raspberry Pi, czas sprawdzić działanie kamery po podłaczeniu jej za pośrednictwem przedłużącza kabla USB. Kamerę zamontuj w miejscu umożliwiającym podgląd wejścia do bazy (dzięki kamerze będziesz wiedział, czy możesz bezpiecznie wyjść z bazy).

Istnieje pewna długość kabla, po przekroczeniu której zniekształcenia sygnału generowanego przez kamere beda na tyle duże, że Raspberry Pi wyświetli komunikaty błedów, a więc nie korzystaj z przedłużaczy dłuższych niż 30 m.

#### **Projekt 8. Bezprzewodowy system monitorowania zombie**

jej obiektyw.

Podczas apokalipsy internet może przestać działać, ale nie oznacza to, że nie bedziesz mógł korzystać z sieci bezprzewodowej, w której mogą pracować kamery. W tym projekcie możesz zastosować tanią kamere Wi-Fi (rysunek 5.9). Kamere bezprzewodową możesz umieścić w jeszcze większej odległości od monitorowanych zombie, co z pewnością spowoduje wzrost Twojego bezpieczeñstwa.

Po skonfigurowaniu kamery i sieci lokalnej będziesz mógł oglądać obraz rejestrowany obiektywem kamery w oknie przeglądarki internetowej uruchomionej na komputerze Raspberry Pi (rysunek 5.10). Będziesz mógł również korzystać z tabletu lub smartfona wyposaĝonego w kontroler sieci bezprzewodowej. Ponadto, jeżeli kupisz odpowiednią kamerę, to będziesz mógł zdalnie zmieniać kierunek, w którym zwrócony jest

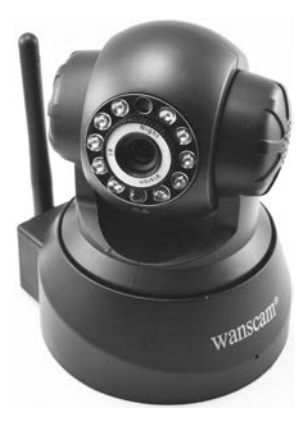

*Rysunek 5.9. Tania kamera sieciowa z interfejsem Wi-Fi*

Niestety, bezpieczeństwo ma swój koszt: kamera Wi-Fi pobiera dość dużo prądu. Router oraz kamera bezprzewodowa pobierają łacznie od 10 do 20 W mocy. Urządzenia te najlepiej jest właczać tylko w razie konieczności.

Zauważ, że do Raspberry Pi widocznego na rysunku 5.8 podłaczono diode Raspberry Squid, mimo że ten projekt z niej nie korzysta. Nie odłaczaj od urządzenia komponentów projektu 7. — bedziesz mógł monitorować zombie za pomoca obu kamer!

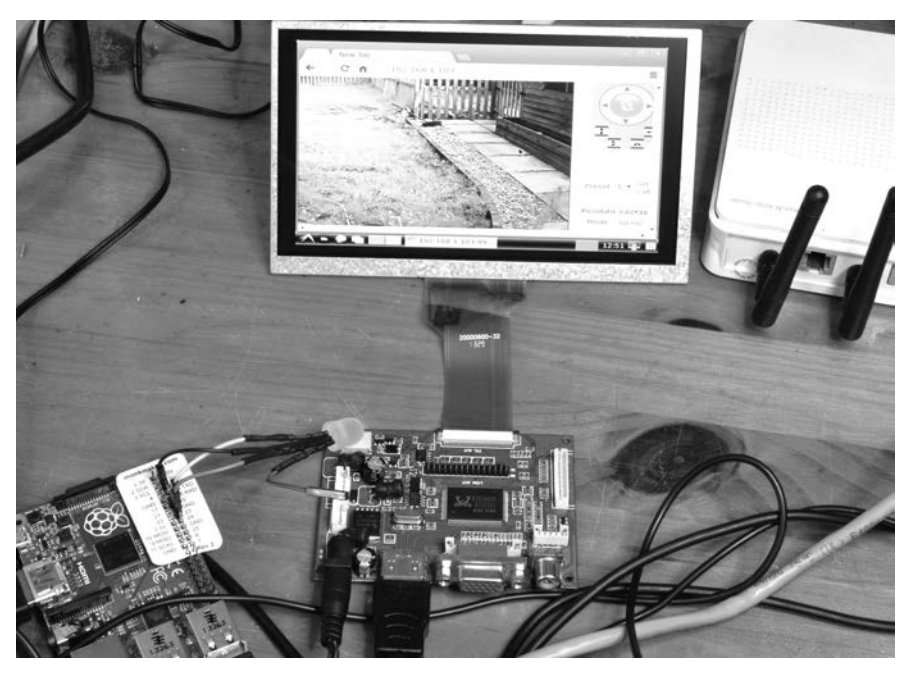

*Rysunek 5.10. Obsïuga kamery Wi-Fi za pomocÈ Raspberry Pi*

#### *Czego bÚdziesz potrzebowaï?*

Do wykonania tego projektu będziesz potrzebował systemu opartego na płytce Raspberry Pi (opisanego w sekcji "System Raspberry Pi") i następujących komponentów:

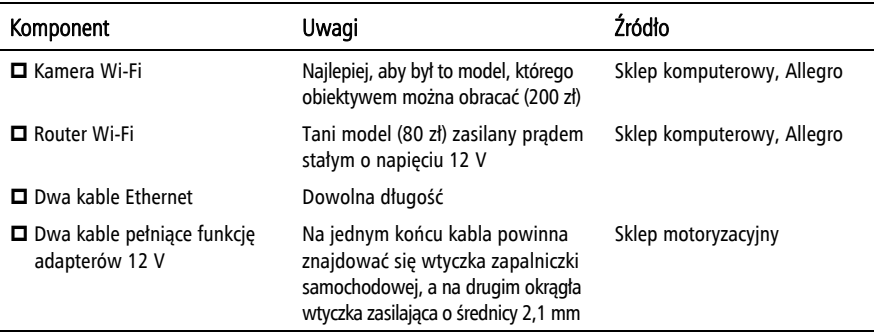

W sklepach znajdziesz szeroki wybór kamer Wi-Fi różniących się ceną. Wybrałem jeden z najtańszych modeli. Co prawda rejestrowany przez kamerę obraz nie jest najwyższej jakości, ale wciąż doskonale nadaje się do wypatrywania zombie.

Router Wi-Fi znajdziesz w każdej domowej sieci umożliwiającej dostęp do internetu. Założę się, że dysponujesz modelem, którego akurat nie używasz. Urządzenia te pełnią dwie funkcje: łączą urządzenia sieciowe z internetem

(podczas apokalipsy zombie funkcja ta będzie bezużyteczna) i tworzą sieć lokalną LAN, w której mogą pracować urządzenia przewodowe i bezprzewodowe. W naszym projekcie będziemy korzystać z tej drugiej funkcji routera.

#### *Konstrukcja*

Bedziemy korzystać z gotowych urządzeń, a wiec nie bedziesz musiał wykonywać żadnych połaczeń lutowniczych. Tak naprawdę będziesz musiał tylko połaczyć ze soba komponenty wchodzace w skład projektu (rysunek 5.11).

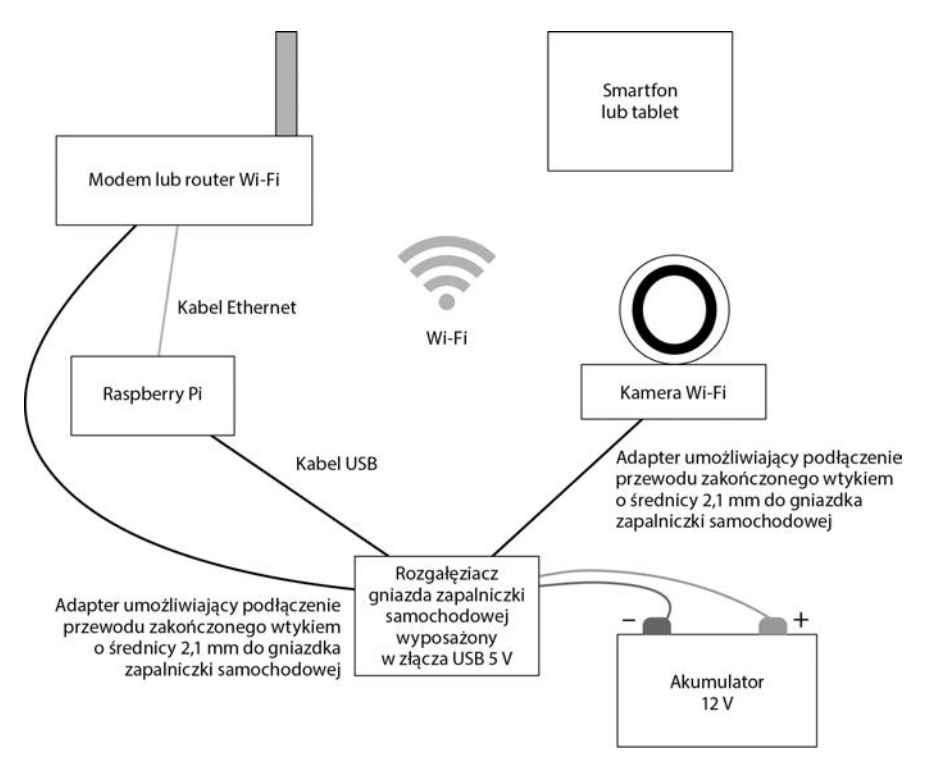

*Rysunek 5.11. Schemat systemu obsïugujÈcego kamerÚ Wi-Fi*

Do sieci Wi-Fi nie musisz podłączać routera ani smartfona (widać je na rysunku 5.11), ale urządzenia te umożliwią Ci podgląd obrazu rejestrowanego przez kamerę za pomocą urządzenia mobilnego (bez nich będziesz musiał korzystać z ekranu Raspberry Pi).

#### **Krok 1. Skonfiguruj sieć lokalna**

Sieć ta nie bedzie połaczona z internetem, a wiec potrzebujesz tylko routera. W związku z tym, jeżeli posiadasz urządzenie bedące połączeniem routera i modemu, to nie musisz go podłączać do linii telefonicznej lub zewnętrznego połączenia z internetem.

Urządzenia mogą łączyć się z routerem za pomocą kabla Ethernet i bezprzewodowo przy użyciu technologii Wi-Fi. Raspberry Pi podłączymy do routera za pomoca kabla Ethernet, ponieważ połaczenie kablowe jest bardziej niezawodne i pobiera mniej pradu niż łączność Wi-Fi.

Raspberry Pi po podłaczeniu do routera powinien automatycznie nawiazać połaczenie sieciowe za pomoca protokołu DHCP (dynamicznego konfigurowania hostów), a wiec nie powinieneś być zmuszony do konfigurowania tego połaczenia recznie. Jednakże po nawiazaniu tego połaczenia musisz skonfigurować sieć Wi-Fi obsługiwaną przez router. W tym celu otwórz stronę konfiguracji routera. Adres IP tej strony to zwykle 192.168.1.1, ale w przypadku mojego routera jest to adres 192.168.1.254. Adres ten znajdziesz w dokumentacji routera. Po ustaleniu adresu strony administracyjnej routera otwórz przegladarke Chromium i wpisz go w pasku adresu tej przegladarki.

Panel konfiguracyjny routera powinien zawierać sekcje z ustawieniami sieci Wi-Fi (zwanej również WLAN). Znajdź ja, nadaj sieci bezprzewodowej nazwe (nazwe sieci określa sie również mianem parametru ESSID) i ustaw hasło umożliwiające uzyskanie do niej dostępu (rysunek 5.12).

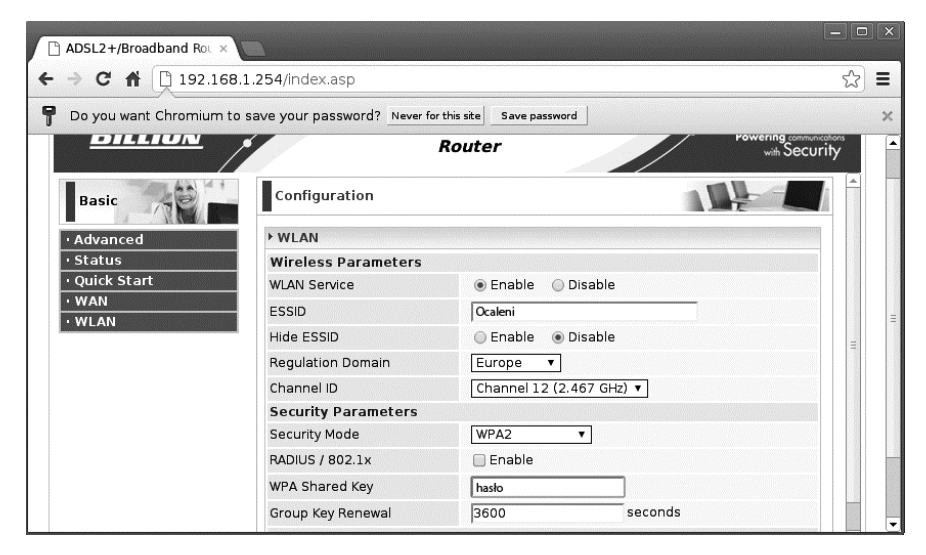

*Rysunek 5.12. Konfiguracja sieci bezprzewodowej*

Sieci nadaj nazwę w rodzaju *Ocaleni* (umożliwi to znalezienie Was przez inne osoby, które przeżyły apokalipse i dodatkowo umieją korzystać z komputerów). Do grupy warto przyłączać kolejnych geeków, a szczególnie geeków, którzy biegają wolniej od Ciebie.

#### **Krok 2. Skonfiguruj kamerę Wi-Fi**

Kamera Wi-Fi nie nawiąże samodzielnie połączenia z Twoją siecią, jeżeli nie zna jej nazwy oraz hasła. Aby ją skonfigurować, musisz połączyć się z nią za pomocą przeglądarki internetowej, ale najpierw kamera musi nawiązać połączenie z siecią.

Jest to dość problematyczne. Na szczeście problem ten można rozwiązać, podłaczając kamerę Wi-Fi do routera za pomocą kabla Ethernet. Połączenie kablowe nie wymaga hasła, a kamera powinna połączyć się z routerem automatycznie (podobnie jak Raspberry Pi) za pomoca protokołu DHCP. Po skonfigurowaniu kamery możesz odłaczyć od niej kabel — teraz Twoja kamera bedzie mogła przesyłać dane bezprzewodowo!

Podłacz kamere do routera i ponownie otwórz panel administracyjny routera. Umoĝliwi on ustalenie adresu IP kamery i odpowiednie jej skonfigurowanie. Tym razem musisz zajrzeć do sekcji zawierającej tabelę DHCP (zwaną również tabelą ARP). Protokóï ARP umoĝliwia mapowanie adresów sieciowych. Na rysunku 5.13 widać tabelę ARP mojego routera.

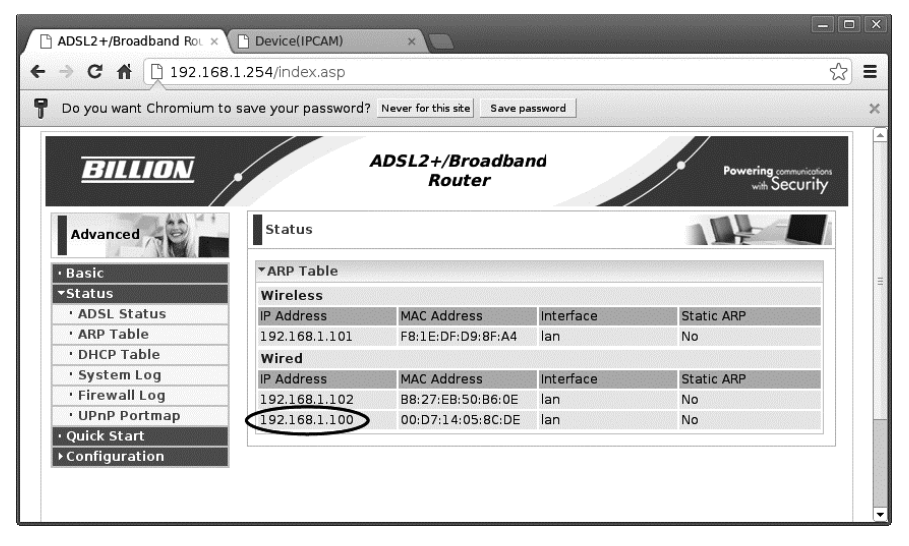

![](_page_27_Figure_3.jpeg)

Kamera została podłaczona za pomoca kabla, a wiec jej adres IP to 192.168.1.102 lub 192.168.1.100. Jeden z tych adresów jest przypisany do Raspberry Pi. Adres IP komputera możesz ustalić, wpisując w oknie *LXTerminal* polecenie ifconfig. W wyświetlonej w oknie odpowiedzi na nie pojawi się jeden z wymienionych wcześniej adresów. Właśnie ustaliłeś adres IP Raspberry Pi.

Adres IP mojego Raspberry Pi to 192.168.1.102, a więc drugi adres (192.168. 1.100) jest adresem kamery. Otwórz nową zakładkę w przeglądarce i połącz się z tym adresem IP, dodając do niego sufiks *:99* (w przeglądarce musiałem wpisać adres 192.168.1.100:99). Ta dodatkowa liczba określa numer portu sieciowego kamery. W większości przypadków jest to 99, ale jeżeli korzystasz z innej kamery, to zajrzyj do jej dokumentacji, ponieważ może istnieć konieczność podania innego numeru portu.

Przeglądarka powinna pokazać podgląd obrazu rejestrowanego przez kamerę. W oknie powinien również znaleźć się panel kontrolny kamery umożliwiający jej obrócenie i przechylenie. Otwarta strona powinna zawierać hiperłącze kierujące *Do adresu IP moĝna przypisaÊ numer portu (róĝne porty obsïugujÈ róĝnoraki ruch* Wskazówka *sieciowy). WiÚkszoĂÊ ruchu sieciowego korzysta z domyĂlnego portu 80. Kamera sieciowa korzysta z portu 99, a wiÚc zachodzi koniecznoĂÊ dodania tego numeru do adresu URL.*

> do panelu administracyjnego kamery. Kliknij je i poszukaj sekcji zawierającej ustawienia sieci bezprzewodowej. Wejdě do menu *Wireless LAN Settings* (ustawienia sieci bezprzewodowej) i wybierz opcję skanowania dostępnych sieci bezprzewodowych (rysunek 5.14).

![](_page_28_Picture_272.jpeg)

*Rysunek 5.14. Èczenie kamery z sieciÈ bezprzewodowÈ*

Wybierz sieÊ *Ocaleni*, podaj hasïo (pole *Share key*) zwane równieĝ kluczem sieciowym i kliknij przycisk *Submit* (wyślij). Kamera powinna uruchomić sie ponownie. Teraz możesz odłaczyć od niej kabel Ethernet, ponieważ bedziesz korzystał tylko z sieci bezprzewodowej.

Kamera, pracując w sieci bezprzewodowej, będzie miała inny adres IP, a więc otwórz ponownie panel administracyjny routera (zob. rysunek 5.13). Tym razem na liście urządzeń połączonych z siecią bezprzewodową powinien znaleźć się jeden element (będzie to właśnie kamera). Spróbuj nawiązać połączenie z kamerą za pomoca przeglądarki internetowej, korzystając z tego adresu IP (pamiętaj o konieczności określenia numeru portu *:99* na końcu adresu). W oknie przeglądarki powinieneś ponownie zobaczyć podgląd rejestrowanego obrazu oraz panel umożliwiający obracanie obiektywem kamery (rysunek 5.15).

Jednym z problemów związanych z wykorzystaniem protokołu DHCP jest to, ĝe po ponownym uruchomieniu kamery moĝe jej zostaÊ przypisany inny adres IP. W celu uniknięcia tego problemu w panelu administracyjnym routera poszukaj określającej czas dzierżawy adresu IP i wybierz maksymalną wartość tego parametru. Teraz adres IP przypisany kamerze nie powinien ulec zmianie aĝ do koñca apokalipsy.

![](_page_29_Picture_0.jpeg)

*Rysunek 5.15. PodglÈd obrazu rejestrowanego przez kamerÚ Wi-Fi*

#### *Korzystanie z kamery Wi-Fi*

Po wykonaniu wszystkich opisanych czynności i zamontowaniu kamery w odpowiednim miejscu możesz podglądać obraz rejestrowany przez kamerę, wpisując w oknie przeglądarki internetowej odpowiedni adres URL. Oprogramowanie większości kamer sieciowych pozwala wyświetlać obraz z kilku kamer na jednym ekranie. Takie rozwiązanie umożliwia jednoczesny podgląd wejścia do kryjówki, magazynu, pułapek na zombie, a także sytuacji innych ocalałych znajdujących się na zewnątrz.

Dostep do obrazu rejestrowanego przez kamere można uzyskać również za pomoca smartfona lub tabletu (producenci niektórych kamer udostępniają w tym celu specjalne aplikacje, które działają sprawniej od przegladarki internetowej). Dzieki urządzeniom mobilnym możesz pracować, obserwując sytuacje w innym miejscu. Aplikacja dołączona do mojej kamery oferuje funkcję alarmu wykrywającego ruch.

W kolejnym rozdziale nauczysz się sterowania elektrycznym zamkiem do drzwi. Po wykonaniu takiego zamka będziesz mógł zdalnie otwierać drzwi, co umożliwi Ci szybsze wejście do kryjówki. Ponadto będziesz mógł wykryć otwarcie drzwi przez zombie szturmujące Twoją bazę.

# PROGRAM PARTNERSKI

GRUPY WYDAWNICZEJ HELION

**1. ZAREJESTRUJ SIĘ** 2. PREZENTUJ KSIĄŻKI **3. ZBIERAJ PROWIZJE** 

Zmień swoją stronę WWW w działający bankomat!

Dowiedz się więcej i dołącz już dzisiaj! http://program-partnerski.helion.pl

![](_page_30_Picture_5.jpeg)

#### SPRAWDŹ, JAK PRZETRWAĆ APOKALIPSĘ **DZIĘKI LUTOWNICY I POPULARNYM PŁYTKOM!**

Staw czoło apokalipsie zombie! Przygotuj się na moment, gdy świat opanują mordercze umarlaki, a dostęp do wszelkich zasobów zostanie ograniczony! Aby przeżyć, trzeba wiedzieć, jak zabezpieczyć swoją bazę, monitorować otoczenie, komunikować się z sojusznikami i zapewnić elektryczność. Zdobądź niezbędne do przetrwania umiejętności! Z tym przewodnikiem przetrwania dowiesz się, jak podłączyć przewód do zacisku śrubowego oraz posługiwać się lutownicą, piłą, wiertarką i dłutem. Już nie będziesz się bać komponentów elektronicznych.

W niniejszej książce znajdziesz szereg projektów, które umożliwią przetrwanie czasu apokalipsy, ale okażą się przydatne również w czasie pokoju. Ten zaskakujący i dość niecodzienny podręcznik pozwala na praktyczną naukę podstaw elektroniki w najlepszy z możliwych sposobów: poprzez samodzielne wykonywanie przeróżnych urządzeń i systemów do generowania prądu, monitorowania otoczenia i ostrzegania przed intruzami, a także komunikowania się z przyjaciółmi. Do wykonania tych urządzeń posłużą m.in. akumulator samochodowy, dynamo czy panele fotowoltaiczne, a w roli modułów sterujących wystąpią popularne płytki Raspberry Pi i Arduino.

#### Przykładowe projekty:

- · generowanie prądu z wykorzystaniem światła słonecznego lub siły własnych mięśni
- · wykrywanie intruza czujnikiem ruchu
- · zdalnie sterowany zamek do drzwi i czujnik otwarcia drzwi
- · budowa centrum dowodzenia zbieranie danych z wielu systemów
- i wyświetlanie ich na jednym ekranie
- · radiolatarnia i skaner radiowy

#### Simon Monk

jest zapalonym konstruktorem i autorem wielu świetnych książek dotyczących głównie elektroniki dla majsterkowiczów. Publikuje również artykuły na łamach magazynu "MagPi" i wraz ze swoją żoną Lindą prowadzi firmę Monk Makes, która wytwarza i dystrybuuje zestawy komponentów elektronicznych.

![](_page_31_Picture_12.jpeg)